- 18 - - 19 - - 20 -  $\bullet$  Untuk membalas ke semua:  $[\cdot \cdot]$  pada masing-masing email  $\blacktriangleright$  [Balas ke semua]  $\bullet$  untuk meneruskan:  $\left[\begin{array}{c} \bullet \\ \bullet \end{array}\right]$  pada masing-masing email  $\blacktriangleright$  [Teruskan]

# Memasukkan/Melepas Kartu **Pengisian daya**

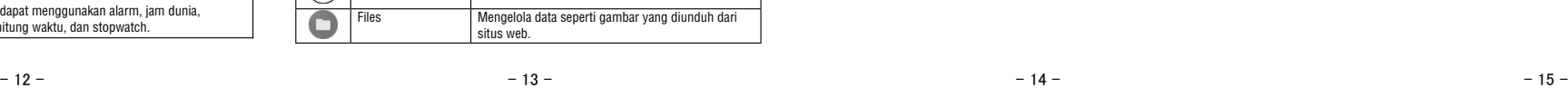

# **SHARP**

# AQUOS sense lite SH-M05

kartu SIM nano dan tray kartu microSD Terminal Earphone/Mikrofon Kamera depan Earpiece/Speaker Sensor jarak/Sensor kecerahan

• Sensor jarak mendeteksi jarak ke wajah dan mencegah pengoperasian panel

sentuh yang tidak disengaja selama panggilan.

**B** Lampu panggilan masuk/Pengisian daya  $\overline{\mathbf{E}}$   $\left( \frac{1}{2} \right)$   $\left( \frac{1}{2} \right)$   $\left( \frac{1}{2} \right)$   $\left( \frac{1}{2} \right)$   $\left( \frac{1}{2} \right)$   $\left( \frac{1}{2} \right)$   $\left( \frac{1}{2} \right)$   $\left( \frac{1}{2} \right)$   $\left( \frac{1}{2} \right)$   $\left( \frac{1}{2} \right)$   $\left( \frac{1}{2} \right)$   $\left( \frac{1}{2} \right)$   $\left( \frac{1}{2} \right)$  • Menyesuaikan volume di setiap fungsi.

• Sensor kecerahan mendeteksi kecerahan area di sekitarnya dan menyesuaikan

kecerahan cahaya latar belakang.

• Jangan menutup area sensor dengan tangan atau menempelkan stiker dll. pada

area sensor. Sensor tidak dapat berfungsi dengan baik. Display/Panel sentuh

• Gunakan untuk membuka kunci panel sentuh dll. dengan otentikasi sidik jari.

• Gunakan untuk menyalakan/mematikan daya, dll. • Gunakan untuk menyalakan/mematikan display.

• Kabel IC built-in (tidak dapat dilepas).

• Gunakan sebagai mikrofon saat merekam video atau berbicara dengan EMOPA.

- Tray diperlukan untuk memuat kartu SIM nano. Pastikan jangan sampai hilang.<br>• Kaitkan ujung jari ke dalam alur lalu tarik ke arah Anda.<br>• Saat memasukkan kartu SIM nano, letakkan ke dalam tray, lalu masukkan tray ke
- handset. Saat memasukkan tray, kembalikan ke lokasi awalnya. Pastikan untuk tidak memasukkannya ke tempat lain.
- Untuk menjaga kinerja tahan air/tahan debu, dorong tray dengan benar dan pastikan tidak ada celah di antara handset dan tray. SH-M05 kompatibel dengan Kartu microSD yang tersedia secara komersial hingga 2 GB, Kartu microSDHC hingga 32 GB, dan Kartu microSDXC hingga 400 GB. Selain itu, untuk Kelas Kecepatan\*, Kelas 10 atau lebih rendah, dan untuk Kelas Kecepatan
- UHS\*, Kelas 1 (DDR50) akan tersedia (pada Maret 2018).<br>\* Kelas Kecepatan yang disebutkan di atas menunjukkan kinerja Kartu microSD.<br>Perhatikan bahwa semua operasi yang terkait dengan kinerja yang ditunjukkan oleh Kelas Kecepatan tidak sepenuhnya dijamin.

■ Sentuh Sentuh tombol atau item yang ditampilkan pada layar lalu • Pengoperasian dapat terganggu jika Anda menyentuh area selain dari layar r suguperasian uapan ina konfirmasi atau bar semulu atau bar semulu di temperatus saat layar beranda.<br>Ronfirmasi atau bar status saat layar konfirmasi dll. ditampilkan.

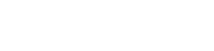

\* Antena di sisi belakang terpasang di dalam bodi utama. Menutup area antena dengan tangan dapat memengaruhi kualitas komunikasi. • Penutup belakang tidak dapat dilepaskan. Melepasnya secara paksa dapat menyebabkan kerusakan atau kegagalan fungsi. • Baterai terpasang pada handset dan Anda tidak dapat menggantinya sendiri.

■ Geser/Sere Gerakkan jari Anda di atas panel sentuh untuk menggulir layar atau memindahkan ikon, widget, dll. ke posisi yang diinginkan. Selain itu, jika Anda menyentuh menu atau item karena kesalahan, pindahkan jari Anda untuk membatalkan pilihan.

**2 O**: Tombol Home • Menampilkan layar beranda.

8 **0** / **E** : Tombol Aplikasi yang Terakhir Dibuka/tombol Multi Jendela ampilkan Aplikasi yang Terakhir Dibuka. • Menunjukkan penggunaan Multi Jendela.

lepaskan untuk memilih atau mengaturnya.

# Tergantung pada fungsi atau layar yang digunakan, menu mungkin muncul saat Anda meletakkan jari pada panel sentuh.

■ Jentikkan

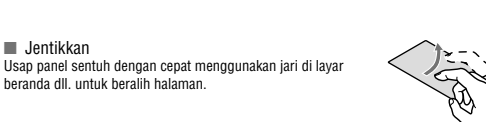

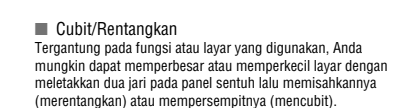

Pengoperasian saat menggunakan fungsi ■ Tombol navigasi

• Saat baterai kosong dan handset sedang diisi, lampu indikator pengisian daya<br> mungkin tidak langsung menyala. Namun, pengisian tetap dapat dilakukan.<br>• Jika peringatan baterai kosong ditampilkan dan daya tidak dapat baterai untuk sementara waktu.

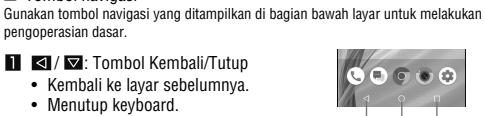

Tampilan Layar/Ikon

Bar status-

■ Daftar ikon notifikasi utama

Ikon yang ditampilkan pada bar status di bagian atas layar memberi Anda berbagai jenis informasi, seperti status handset atau adanya panggilan yang tidak terjawab. Anda dapat memeriksa informasi detail dengan

 $I$ kon notifikasi- $I$ <sup>-</sup> $I$ kon status

3**172** m 199

penggunaan domestik). • Perhatikan bahwa memasukkan atau melepaskan peralatan secara paksa dapat menyebabkan kerusakan pada jack koneksi USB Type-C dan steker Type-C atau nyaaan..........<br>makibatkan kegagalan fu

menampilkan panel status. Melihat ikon

Sensor sidik jari

: Tombol daya

Kamera belakang Lampu ponsel  $\overline{\mathbb{R}}$  anda

Mouthpiece/Mikrofon

Jack koneksi USB Type-C Antena built-in\* Antena Wi-Fi/Bluetooth<sup>®</sup> **B** Antena GPS\*

> ■ Mengisi daya dengan kabel USB Type-C • Anda dapat mengisi daya handset dengan menghubungkan handset ke PC dengan kabel SH-AC04 USB Type-C.

Bluetooth

Aplikasi

### Pengguna & Akun

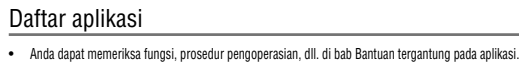

- 1 Tekan tombol  $(0, \mathbb{C})$  setidaknya selama 3 detik ■ Mematikan/Reboot
- Tekan tombol  $(1)$  setidaknya selama 2 detik 2 Pilih item
- Matikan: Mematikan handset. Mulai ulang: Reboot handset.

Layar akan mati ketika ditekan atau handset tidak digunakan selama jangka waktu tertentu.<br>Tekan () (ٹ) saat layar mati untuk menyalakannya.

- 1 Layar beranda  $\blacktriangleright$  [ $\textcircled{\scriptsize{}}$ ]
- $2$  [ $\odot$ ]
- $3$  Masukkan tujuan dan pesan  $\blacktriangleright$  [ $\ominus$ ]
- Saat mengirim SMS ke perangkat yang menggunakan operator jaringan di luar negeri, masukkan "+", kode negara dan nomor ponsel penerima. Jika nomor telepon diawali dengan "0", abaikan "0"
- pertama. Atau, masukkan "010", kode negara dan nomor telepon.
- Katakana setengah-lebar dan simbol khusus dalam pesan SMS mungkin tidak muncul dengan benar di telepon penerima.

● SMS tidak dapat terkirim jika ditambahkan "186" atau "184". ● Biaya komunikasi terpisah akan dikenakan untuk penggunaan layanan SMS. Perhatikan bahwa terdapat biaya komunikasi yang tinggi untuk

Tuntuk : Sekitar 100% sampai 6% : Sekitar 5% atau kurang Saat mengisi daya, tanda  $[f]$  akan ditampilkan di depan ikon baterai. • Persentase tingkat baterai yang tersisa ditampilkan di sisi kiri ikon

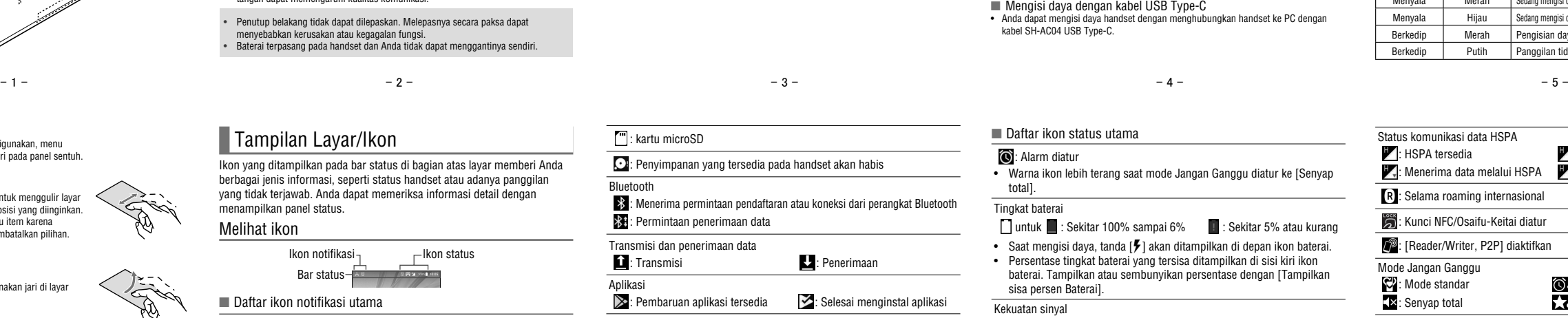

• Beberapa aplikasi yang diinstal dapat di-lepas instalasinya. Anda mungkin dapat mengunduh kembali aplikasi yang dilepas instalasinya dari Play Store, dll.

### i bermanfaat

mengunduh aplikasi yang bermanfaat dari situs

恩疑男 潑

harp.co.jp/rental/index.html

Baterai internal belum terisi penuh. Pastikan untuk mengisi daya sebelum menggunakan handset.

■ Tindakan pencegahan saat mengisi daya<br>• Baterai juga dapat diisi dengan kondisi handset dihidupkan (saat mengisi dava. tanda

1 Layar beranda  $\blacktriangleright$  menampilkan "layar daftar aplikasi"  $\blacktriangleright$ [ツール/情報] ▶ [Email] ● Layar pengaturan akun muncul hanya jika akun belum diatur.

• Baterai juga dapat diisi dengan kondisi handset dihidupkan (saat mengisi daya, tanda [ ] akan ditampilkan di depan ikon baterai). • Jangan mengisi daya untuk waktu yang lama dengan kondisi daya tetap dihidupkan. • Jika handset dibiarkan cukup lama meskipun setelah pengisian selesai, tingkat baterai

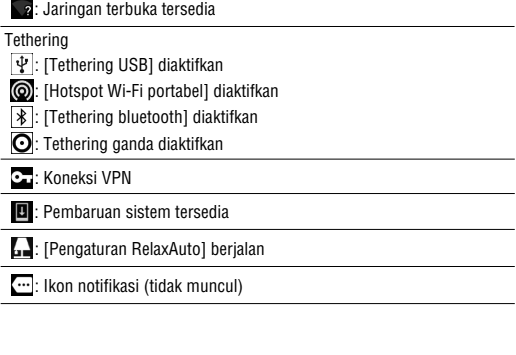

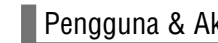

dapat berkurang.

 $2 \cdot 2$ 3 Buat email

4  $[3]$ 

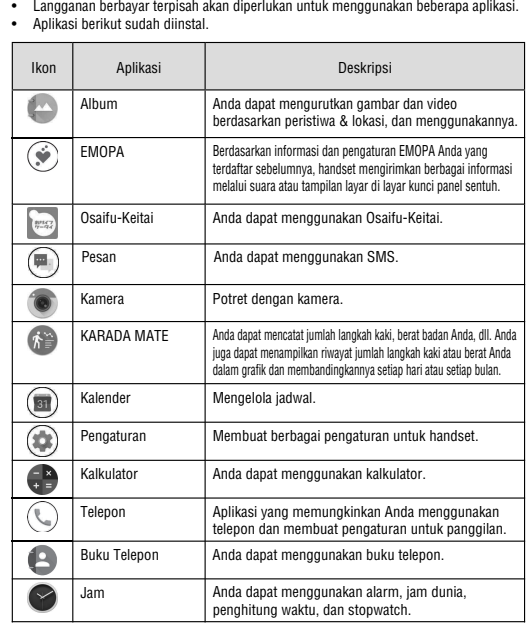

- 2 Pilih email
- $3 \rightarrow$

4 Buat email Jenis balasan Tujuan Subjek Teks Kutip teks Balasan satu baris Email dari pengirim Time: 8PM<br>The abop is newly opened, so I attache<br>map for the location of the shop. Pleas

# $5$  [ $\geq$ ] Menghapus email

- 1 Layar beranda ► menampilkan "layar daftar aplikasi" ►
- [ツール/情報] ▶ [Email]
- 2 Pilih email
- $3$  [ $\Box$ ]  $\triangleright$  [OK]
- Mengatur email
- 1 Lavar beranda  $\triangleright$  menampilkan "layar daftar aplikasi"  $\triangleright$ [ツール/情報] ▶ [Email]
- $2$   $\left[\right]$   $\triangleright$  [Setelan]
- 3 Pilih item
- Pengaturan umum: Membuat pengaturan untuk informasi email. ■ Tambah akun: Tambah akun. ■ Kebijakan privasi: Periksa kebijakan privasi.
	- $-21$  21 23 -

• Saat mengisi daya, handset mungkin tidak menyala meskipun lampu indikator pengisian daya menyala merah. Isi daya sedikit lebih lama dan coba nyalakan lagi.<br>• Sering mengisi ulang baterai saat masih terdapat sisa daya yang cukup dapat<br>• memperpendek masa pakai baterai internal. Sebaiknya guna tertentu (misalnya setelah tingkat baterai menurun) sebelum diisi ulang. • Saat suhu baterai menjadi panas, pengisian daya dapat secara otomatis berhenti meskipun baterai belum terisi penuh. Pengisian secara otomatis dilanjutkan setelah suhu kembali ke suhu yang sesuai.

Menampilkan situs web 1 Layar beranda  $\blacktriangleright$   $\lceil \bullet \rceil$ 

■ Mencari situs web 1 Sentuh kolom entri URL Dengan Google Play, Anda dapat mengunduh dan menginstal aplikasi bermanfaat atau permainan yang menyenangkan ke handset. ● Atur akun Google terlebih dahulu

■ Mengisi daya dengan adaptor AC • Adaptor AC yang ditentukan (SH-AC04) mendukung tegangan dari 100V AC hingga

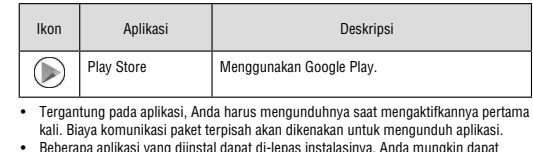

240V AC.

• Saat Anda mulai mengisi daya, lampu indikator pengisian daya akan menyala. Meskipun baterai sudah terisi penuh, lampu indikator pengisian daya tidak akan mati.

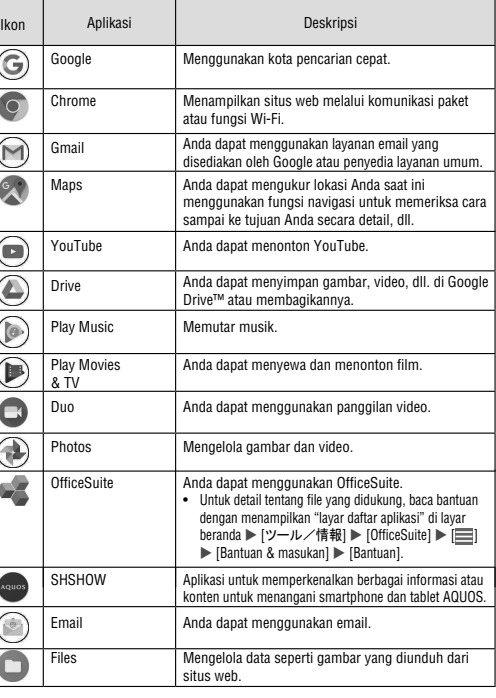

(Baca halaman 5) • Bentuk steker untuk adaptor AC yang ditentukan adalah untuk 100V AC (untuk

- 1 Layar beranda 
let [Play Store]
- $\bullet$  Untuk menampilkan bantuan:  $[\equiv] \blacktriangleright$  [Bantuan & masukan]  $\bullet$  Setelah menyetujui instalasi aplikasi, Anda bertanggung jawab atas
- hasil penggunaan aplikasi. Berhati-hatilah dengan aplikasi yang kses banyak fungsi atau data dalam jumlah besar.
- Pastikan untuk memeriksa keamanan aplikasi, lalu instal dengan risiko Anda sendiri. Handset dapat terinfeksi virus, terjadi kerusakan data,
- dll. Perhatikan bahwa Sharp tidak bertanggung jawab atas kegagalan fungsi atau kerugian apa pun yang dialami Anda atau pihak ketiga karena instalasi aplikasi oleh pengguna dll. yang disediakan oleh pihak ketiga termasuk Google LLC.
- Intuk informasi aplikasi Play Store yang diinstal pengguna yang disediakan oleh pihak ketiga termasuk Google LLC, hubungi
- penyedianya masing-masing. ● Beberapa aplikasi yang diunduh secara otomatis akan menialankan komunikasi paket. Perhatikan bahwa biaya komunikasi paket dapat
- lebih tinggi. ● Anda hanya perlu membayar aplikasi satu kali. Mengunduh kembali aplikasi yang sebelumnya Anda lepas instalasinya setelah pengunduhan pertama tidak akan dikenakan biaya.

2 Masukkan kata kunci  $\triangleright$  Pilih kata kunci

Bagian ini menjelaskan pengoperasian dasar handset seperti pengoperasian panel bl navigasi, serta pengoperasian untuk mengambil screensho

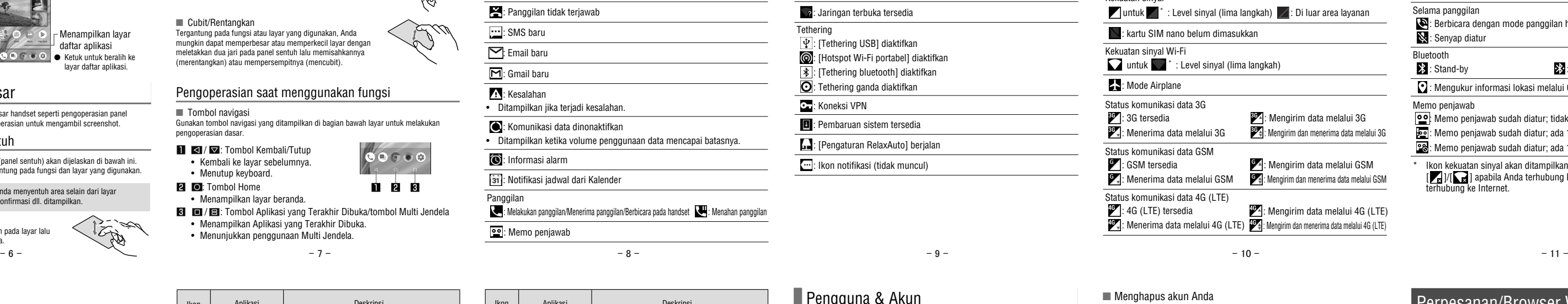

- Layar beranda ▶ [ **@ ]** ▶ [Pengguna & akun]
- 2 Pilih akun  $\blacktriangleright$  [Hapus akun]  $\blacktriangleright$  [HAPUS AKUN]
	- Metode pengoperasian mungkin berbeda tergantung pada setiap

■ Mendapatkan kata sandi akun Google Anda tkan kembali kata sandi Google jika Anda

1 Lavar beranda  $\blacktriangleright$   $\lceil \bigcirc \rceil$ 

2 Masukkan "https://www.google.co.jp" di kolom entri URL ▶  $[$ 実行 $]$   $\blacktriangleright$   $[$ Masuk $]$ 

#### $3$  Masukkan alamat email  $\blacktriangleright$  [Selanjutnya]  $\blacktriangleright$  [Lupa sandi?] likuti petunjuk pada layar

nten dapat berubah tanpa an sebelumnya. bahwa Sharp tidak menangani pertanyaan terkait aplikasi yang bermanfaat.

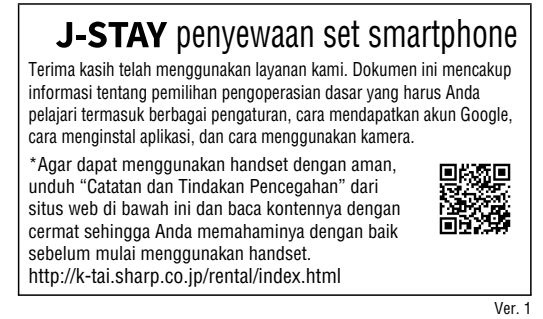

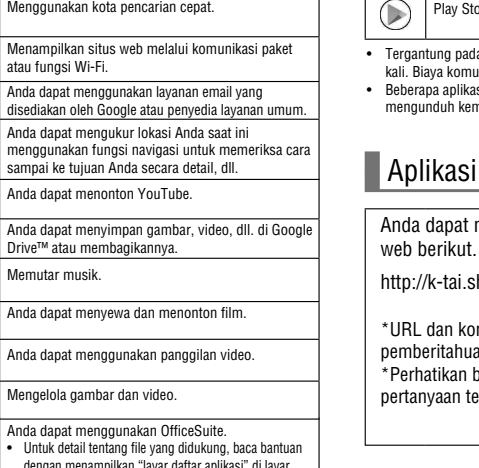

**11 2 3** 

# Menghidupkan/Mematikan Daya

■ Menghidupkan daya

■ Menghidupkan/mematikan layar

■ Kunci panel sentuh

Saat daya atau layar menyala, panel sentuh terkunci.<br>Geser [त्नि] ke atas untuk membuka.

# Perpesanan/Browser Web

Anda dapat mengirim dan menerima pesan menggunakan SMS, Gmail, dll., serta menampilkan situs web menggunakan Chrome.

#### SMS

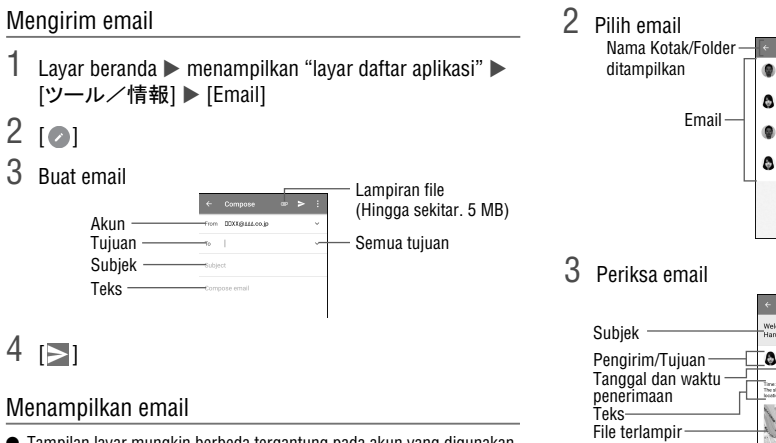

Anda dapat mengirim dan menerima pesan teks dengan nomor ponsel yang berfungsi sebagai tujuan.

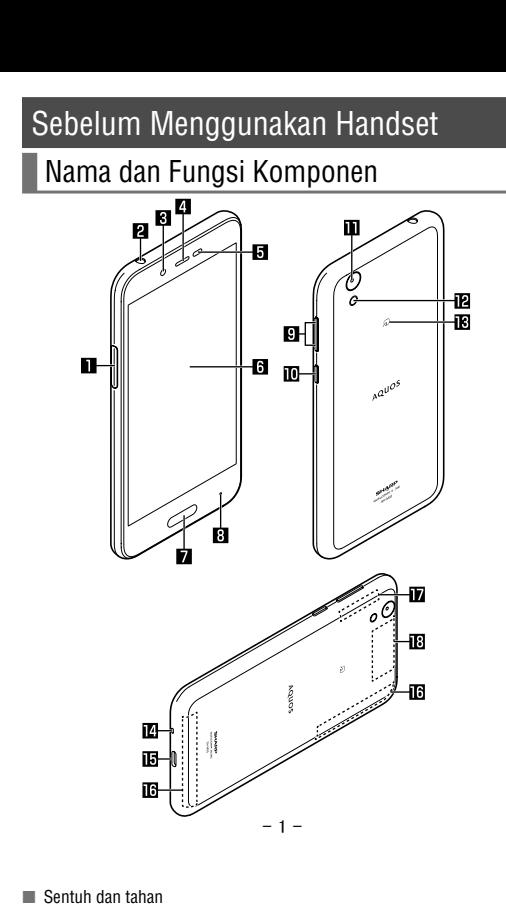

menerima dan mengirim ke tujuan di luar negeri.

#### Menampilkan pesan

- 1 Layar beranda  $\blacktriangleright$  [ $\textcircled{\scriptsize{||}}$ ]
- 2 Pilih thread
- 3 Periksa pesan
- 
- Menjawab pesan
- Layar beranda  $\blacktriangleright$   $\lceil \circledast \rceil$ 2 Pilih thread
- $3$  Kirim pesan  $\triangleright$   $\lceil \bigcirc \rceil$
- 

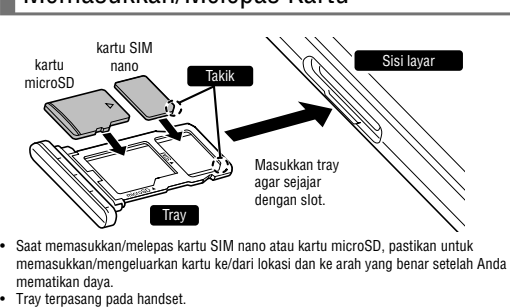

Panduan Pengguna

# ■ Daftar ikon status utama • Warna ikon lebih terang saat mode Jangan Ganggu diatur ke [Senyap

total].

 $\blacksquare$ untuk  $\blacksquare$ \* : L

Kekuatan sinyal Wi  $\sum$  untuk  $\sum$ 

Status komunikasi <sup>36</sup>: 3G tersedia

Status komunikasi

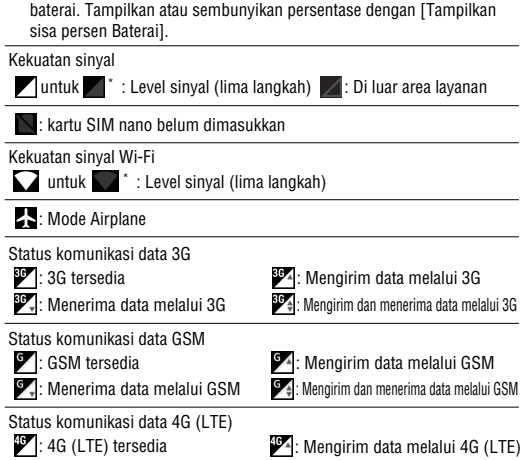

: Menerima data melalui 4G (LTE) : Mengirim dan menerima data melalui 4G (LTE) : Mengirim data melalui 4G (LTE)

■ Menghapus akun Anda

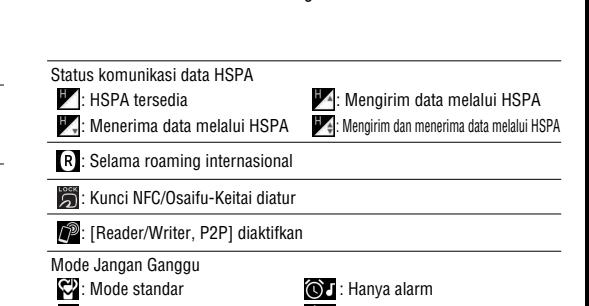

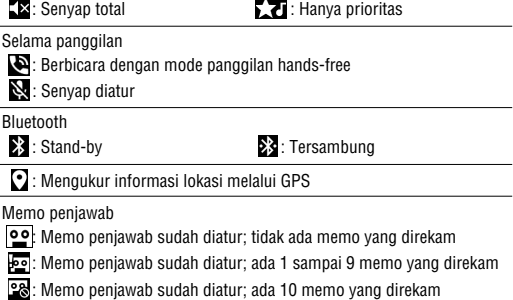

 $\overline{\phantom{a}}$  Ikon kekuatan sinyal akan ditampilkan dengan tanda [ $\overline{\phantom{a}}$ ] di depannya [  $\sqrt{2}$ ] apabila Anda terhubung ke titik akses yang tidak **Internet** 

#### Email

Anda dapat mengirim dan menerima email dengan mengatur akun email yang disediakan oleh penyedia layanan.

#### Mengatur akun email

● Item pengaturan mungkin berbeda tergantung pada akun yang

- 2 Masukkan alamat email  $\blacktriangleright$  [ $\blacktriangleright$ ]
- 3 Masukkan kata sandi  $\blacktriangleright$  [ $\blacktriangleright$ ]
- Informasi penyedia sudah preset untuk beberapa akun email, dan server email masuk dan keluar telah diatur secara otomatis.
- Jika Anda menggunakan akun yang informasi penyedianya belum disetel, Anda harus mengatur server email masuk dan keluar secara manual. Untuk detail tentang pengaturan tersebut, hubungi penyedia layanan Internet Anda.
- 4 Atur akun  $\blacktriangleright$  [ $\blacktriangleright$ ]
- 5 Masukkan nama akun dan nama Anda  $\blacktriangleright$  [ $\blacktriangleright$ ]

digunakan.

Mengirim email

Menampilkan email

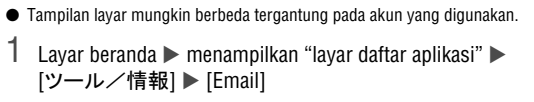

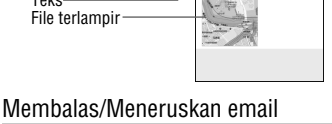

1 Layar beranda  $\triangleright$  menampilkan "layar daftar aplikasi"  $\triangleright$ [ツール/情報] ▶ [Email]

Chrome

Anda dapat menampilkan situs web melalui komunikasi paket atau fungsi Wi-Fi.

 $\bullet$  Beberapa situs web mungkin tidak ditampilkan dengan benar.

● Kata kunci yang berisi karakter yang dimasukkan akan ditampilkan

● Cara lain, masukkan seluruh kata kunci lalu sentuh [実行] untuk

 $\bullet$  Untuk memuat ulang halaman: Di layar Chrome,  $[\cdot] \triangleright [C]$ 

 $-16$  -  $-17$  -

sebagai daftar.

■ Membuka tab baru

mencari situs web.

# Aplikasi

#### **Play Store**

### Lampu tanda panggilan masuk/pengisian daya

Lampu tanda panggilan masuk/pengisian daya akan menyala atau berkedip untuk memberi tahu Anda jika ada panggilan tidak terjawab, daya handset sedang diisi, dll. Status lampu | Warna | Status handset Menyala Merah Sedang mengisi daya baterai (Tingkat baterai sekitar 94% atau kurang) Menyala Hijau Sedang mengisi daya baterai (Tingkat baterai sekitar 95% atau lebih) Berkedip Berkedip | Merah Pengisian daya tidak tersedia

Putih Panggilan tidak terjawab, email baru diterima

#### Pengoperasian panel sentuh

Pengoperasian yang menggunakan layar (panel sentuh) akan dijelaskan di bawah ini. • Pengoperasian mungkin berbeda tergantung pada fungsi dan layar yang digunakan.

akun.

• Metode pengoperasian mungkin berbeda tergantung pada kondisi

penggunaan.

#### AQUOS Home

AQUOS Home adalah aplikasi beranda yang terdiri dari layar beranda (Desktop Sheet, Hot Sheet) dan layar daftar aplikasi. Pada Desktop Sheet di layar beranda, Anda dapat mendaftarkan pintasan untuk aplikasi, fungsi, dan widget, sedangkan pada Hot Sheet<br>layar beranda, Anda dapat mendaftarkan pintasan untuk aplikasi dan fungsi. Pada layar<br>daftar aplikasi, aplikasi yang diinstal akan ditampil Melihat AQUOS Home

#### Geser atau jentikkan Hot Sheet pada layar beranda ke atas untuk beralih ke layar daftar aplikasi. Geser atau jentikkan bagian atas layar daftar aplikasi ke bawah untuk beralih ke

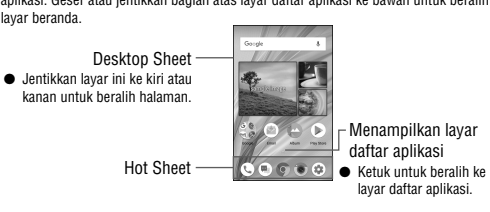

#### **Pengoperasian Dasar**

- Mengatur akun Google dll.
- Anda dapat menggunakan layanan Google seperti Gmail dan Google Play jika Anda mengatur akun Google.
- 1 Layar beranda  $\blacktriangleright$   $\lceil \circledast \rangle$   $\blacktriangleright$  [Pengguna & akun]  $\blacktriangleright$ [Tambahkan akun]
- 2 Pilih jenis akun
- 3 Atur akun
- Akun yang ditambahkan muncul di menu yang ditampilkan dari layar beranda  $\blacktriangleright$  [ $\circledast$ ]  $\blacktriangleright$  [Pengguna & akun].
- Jika aplikasi yang membutuhkan akun diluncurkan saat belum ada akun yang ditetapkan, layar pengaturan akun akan muncul. • Pilih Google untuk menampilkan layar pembuatan akun Google. Ikuti petunjuk dan masukkan informasi yang diperlukan untuk membuat akun. • Simpan memo terpisah dari pengaturan akun dan kata sandi.

Pencarian email -Ikon bintang Buat email baru  $\bullet$ Hapus

Ikon bintang Menu setiap email  $-$ Balas Atur ke belum dibaca

Akun Tujuan Subjek Teks

[ツール/情報] ▶ [Email]

- 24 - - 25 - - 26 - - 27 - - 28 - - 29 -

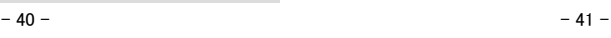

■ Panduan Mudah Mode yang secara otomatis menerapkan pengaturan yang sesuai untuk scene dengan memilih scene pemotretan. Anda dapat menyetel pengaturan.

- Layar beranda  $\blacktriangleright$  [  $\blacksquare$  ]
- $2$   $\lceil \bigcirc \rceil$  | Easy Manual] 3 Pilih scene pemotretan

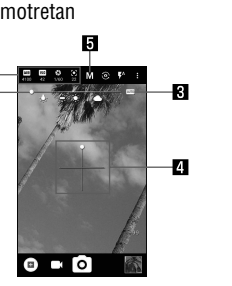

- **Mengatur ikon pada area tampilan** ● Sentuh ikon pengaturan untuk menampilkan bar penyetelan dan menyetel berbagai pengaturan. • Ikon pengaturan ditampilkan sesuai dengan scene pemotretan.
	- Untuk ikon yang ditampilkan saat menggunakan mode "Manual", Anda dapat mengaturnya di [Pilih item untuk pemotretan manual penuh].

• White Balance:  $\sqrt{|\mathbf{u}_B|}$  $\cdot$  Sensitivitas ISO:  $\sqrt{150}$ • Kecepatan Rana:  $[\overline{\mathbf{S}}]$ • Fokus:  $[**o**]$ • Saturasi:  $[$ (\* $]$ • Kontras:  $[$   $]$ • Kejelasan:  $\overline{[O^*]}$ Bar penyetelan

● Pengaturan berikut tersedia dengan ikon yang ditampilkan.

● Untuk menyetel kecerahan: Geser jari Anda ke atas/bawah ● Untuk memperbesar: Geser jari Anda ke kiri/kanan atau cubit/rentangkan ● Untuk mengunci fokus: Sentuh subjek  $3 \frac{1}{2}$ 

● Cara lain, Anda dapat memotret gambar diam dengan menyentuh tanda fokus saat fokus terkunci ke pengaturan selain [Separate

Penyetelan otomatis

● Sentuh dan tahan  $[\circledcirc]$  atau tahan  $[](+)/[]$  (-) selama setidaknya 1 detik untuk memotret beberapa gambar diam berturut-turut.

### 1 Layar beranda  $\blacktriangleright$  [  $\blacklozenge$  ]

● Sentuh ikon ini untuk beralih ke penyetelan otomatis.

Level air

 $\mathbf{p}$  $\mathbf{R}$  $\mathbf{a}$ 

 $\mathbf{a}$ 

Scene pemotretan ● Beralih scene pemotretan.

Sensitivitas ISO

● Jika Anda mengatur Sensitivitas ISO ke tinggi, kecepatan rana menjadi cepat. Sehingga dimungkinkan untuk mengurangi goyangan subjek dan goyangan kamera, atau memotret gambar yang jelas dari subjek di tempat gelap. Namun, kualitas gambar Anda dapat mengukur lokasi Anda saat ini menggunakan fungsi navigasi untuk memeriksa cara sampai ke tujuan Anda secara detail, dll. ● [Lokasi] harus diatur ke On untuk mengukur lokasi saat ini.

diam kurang baik.

#### Memotret gambar diam

 $1$  Layar beranda  $\triangleright$  menampilkan "layar daftar aplikasi"  $\triangleright$ [Google] [Maps]

2 Arahkan kamera handset (kamera belakang) ke subjek

- Untuk memutar peta: Letakkan jari pada panel sentuh dan ubah
- peta ke arah yang diinginkan menggunakan jari yang lain ● Untuk menampilkan secara tiga dimensi: Geser dua jari ke atas
- bersamaan
- $\bullet$  untuk mengukur lokasi saat ini:  $[$   $\circledcirc$   $]$

#### **Lokasi**

AE/AF].

Merekam video

 $4$  [ $\odot$ ]

2 Arahkan kamera handset (kamera belakang) ke subjek ● Untuk menyetel kecerahan: Geser jari Anda ke atas/bawah ● Untuk memperbesar: Geser jari Anda ke kiri / kanan atau cubit/rentangkan

 $3$   $\Box$ ]<br>  $\bullet$  Sentuh  $\Box$ ] atau tekan  $\Box$ (+)/ $\Box$ (-) untuk memotret gambar diam sambil merekam video.  $\bullet$  Untuk mengunci fokus: Sentuh subjek<br>  $\bullet$  Untuk mengunci fokus: Sentuh subjek

• Jika Anda memilih jalur akses yang dilindungi oleh keamanan, masukkan kata sandi (kunci keamanan), lalu pilih [SAMBUNGKAN]. • Untuk mendaftarkan titik akses secara manual: [Tambahkan jaringan]  $\triangleright$  masukkan nama jaringan  $\triangleright$  atur keamanan  $\triangleright$ 

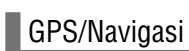

[SIMPAN] ■ Setelan Wi-Fi

2 Pilih item ■ Setelan Wi-Fi: Anda dapat menampilkan Street View atau mencari rute menggunakan Maps. Anda juga dapat mencari fasilitas di dekat lokasi di peta yang ditampilkan berdasarkan genre.

● GPS adalah fungsi yang mengambil informasi lokasi perangkat dengan menerima gelombang radio dari satelit GPS. Anda perlu mengatur [Lokasi] ke On untuk mengukur lokasi saat ini.

- Sertifikat Instalasi: Sertifikat Instalasi. ■ Penyedia rating jaringan: Membuat pengaturan untuk penyedia
- evaluasi jaringan. ■ Wi-Fi Direct: Membuat pengaturan untuk Wi-Fi Direct.
- Tombol Tekan WPS: Mengatur Wi-Fi dengan Tombol Tekan WPS. Tekan tombol WPS dari titik akses. Titik akses terdeteksi secara otomatis dan memulai pendaftaran.
- Masukan Pin WPS: Mengatur Wi-Fi dengan PIN WPS.
- Masukkan PIN yang ditampilkan di layar ke titik akses.
- Alamat MAC: Mengonfirmasi alamat MAC. Alamat IP: Mengonfirmasi alamat IP.
- Proses pendaftaran menggunakan WPS memerlukan waktu beberapa menit. Setelah selesai mendaftarkan titik akses, konfirmasi bahwa koneksi ke titik akses telah diperoleh dengan benar.
- Menghapus pengaturan titik akses
- 1 Layar beranda  $\blacktriangleright$   $[\circledast]$   $\blacktriangleright$   $[W$ i-Fi]

2 Pilih titik akses yang sudah disetel  $\blacktriangleright$  [LUPAKAN]  $\blacktriangleright$ 

#### Maps

### 2 Gunakan Maps

• Karena smartphone sewaan menggunakan SIM data, Anda tidak dapat membuat panggilan ke nomor darurat (110, 119, atau 118). [Wi-Fi] dan [Bluetooth] dapat diatur ke On meskipun [Mode pesawat]

■ Menggunakan fungsi otentikasi sidik jari

#### Suara

- Membuat pengaturan untuk nada dering, bunyi notifikasi, dll.
- 1 Layar beranda  $\blacktriangleright$  [ $\circledast$ ]  $\blacktriangleright$  [Suara]
- 2 Pilih item
- Volume media: Mengatur volume suara media (musik, video, dll.). ■ Volume alarm: Mengatur volume alarm.
- Volume dering: Mengatur volume nada dering ■ volume エモパー: Mengatur volume EMOPA.
- Getarkan juga untuk panggilan: Mengatur apakah getaran akan
- diaktifkan saat menerima panggilan. ■ Preferensi Jangan Ganggu: Membuat pengaturan untuk membuat
- prioritas notifikasi atau tindakan notifikasi dalam waktu tertentu dll.
- Nada dering ponsel: Mengatur nada dering. Suara notifikasi default: Mengatur suara notifikasi.
- Suara alarm default: Mengatur suara alarm. Suara dan getaran lain: Mengatur apakah getaran akan diaktifkan jika pengoperasian kode tertentu, dll. dijalankan atau atur apakah suara akan diaktifkan jika Anda menyentuh menu dll.
- Email darurat: Membuat pengaturan untuk pesan peringatan darurat.
	-

Wi-Fi

2  $[Wi-Fi]$  atur ke On

#### [Kunci layar] ● Item berikut dapat diatur.

- Tidak ada: Layar kunci panel sentuh tidak ditampilkan. Geser: Geser [ ] ke atas untuk membuka.
- Pola: Bentuk pola yang dibentuk dengan menghubungkan empat
- PIN: Tetapkan empat hingga enam belas digit nomor ■ Kata sandi: Atur empat hingga enam belas karakter alfanumerik
- Beberapa simbol setengah lebar tidak dapat digunakan. ● Jika Anda salah memasukkan pola, nomor kunci, atau kata sandi, Anda tidak akan dapat membuka kunci layar selama jangka waktu
- Lima kali berturut-turut: 30 detik
- 
- terbuka, hitungannya akan direset.
- [Geser], Anda dapat mengatur apakah akan membuka kunci layar saat
- Jika Anda salah memasukkan pola, nomor kunci, atau kata sandi 10 kata sandi 30 kali berturut-turut.
- $-36$  38  $-$  39  $-39$   $-$  39  $-$  39  $-$  39  $-$  39  $-$  39  $-$  39  $-$  39  $-$  39  $-$  39  $-$  39  $-$  39  $-$  39  $-$  39  $-$  39  $-$  39  $-$  39  $-$  39  $-$  39  $-$  39  $-$  39  $-$  39  $-$ 
	- $5$  Pilih cadangkan file untuk memulihkan  $\blacktriangleright$  [追加登録]/ [削除して登録] ● Layar konfirmasi akan muncul. Ikuti petunjuk pada layar setelah
	- langkah ini.
	- 6 [実行] ● Anda tidak dapat menyimpan data saat tingkat baterai tidak mencukupi.
	- Setel ulang

Jika Anda menggunakan fungsi Wi-Fi pada handset, Anda dapat menggunakan email atau Internet dengan menghubungkan ke titik akses lokasi Anda, jaringan perusahaan atau layanan LAN publik.

1 Layar beranda  $\blacktriangleright$   $[\circledast]$   $\blacktriangleright$  [Jaringan & Internet]

3 atur ke On 4 Pilih titik akses

> Notifikasi jaringan terbuka: Mengatur pemberitahuan ketika jaringan publik berkualitas tinggi tersedia untuk digunakan. Biarkan Wi-Fi nyala saat mode tidur: Mengatur apakah akan

memutus koneksi Wi-Fi saat layar mati.

● Seret ikon ini untuk menyetel pengaturan

● Periksa kemiringan layar pemotretan.

Pengaturan Internal IP telepon: Membuat pengaturan untuk

panggilan Internet.

Pengaturan lanjutan: ☞ H.34 "Pengaturan lanjutan" ■ Jaringan yang disimpan: Menampilkan titik akses yang telah Anda

#### 1 Layar beranda  $\blacktriangleright$  [  $\odot$  ]

akses.

#### Pengaturan lanjutan

● Jangan gunakan angka mudah diprediksi untuk kode keamanan seperti "ulang tahun", "bagian dari nomor telepon", "alamat atau nomor kamar", "1111" atau "1234". Simpan memo terpisah dari kode

menyentuh sensor sidik jari menggunakan jari. Anda dapat membuka kunci panel sentuh dll. ■ Mendaftarkan sidik jari

1 Layar beranda  $\triangleright$  [  $\odot$  ]  $\triangleright$  [Wi-Fi]

[YA]

Aktif.

- Membuat pengaturan untuk mengukur informasi lokasi.
- 1 Layar beranda  $\blacktriangleright$   $\lceil \circledast \rangle$   $\blacktriangleright$  [Keamanan & Lokasi]  $\blacktriangleright$ [Lokasi]
- 2 Atur ke On
- Layar konfirmasi untuk penggunaan informasi lokasi akan ditampilkan. Set mode mungkin berbeda tergantung pada apakah Anda memilih [TIDAK]/[YA]. 3 Pilih item
- Mode: Mengatur mode untuk mengukur informasi lokasi
- Anda perlu mengatur [Lokasi] ke On untuk mengukur lokasi saat ini. Beberapa aplikasi memerlukan penetapan pengaturan untuk informasi lokasi me aplikasi.

#### [Mode]

- Mode berikut dapat diatur. Akurasi tinggi: Mengukur informasi lokasi menggunakan GPS, Wi-Fi, Bluetooth, atau jaringan seluler.
- Hemat baterai: Mengukur informasi lokasi menggunakan Wi-Fi, Bluetooth jaringan seluler. ■ Hanya perangkat: Mengukur informasi lokasi menggunakan GPS.
- Perhatikan bahwa konsumsi daya handset dapat meningkat sesuai dengan mode yang diatur.

#### Keamanan Handset

- Keyboard virtual: Membuat pengaturan untuk perangkat lunak keyboard.<br>■ Keyboard fisik: Membuat pengaturan untuk keyboard yang terhubung melalui Bluetooth.<br>■ Pemeriksa ejaan: Membuat pengaturan untuk Pemeriksa ejaan.
- Layanan input otomatis: Membuat pengaturan untuk Layanan input otomatis.<br>● Sentuh [  $\frac{1}{2}$ ] untuk membuat pengaturan input otomatis
- menggunakan akun Google. Kamus pribadi: Mendaftarkan kata apa pun ke Kamus pribadi. Aktifkan Kamera: Atur apakah akan mengaktifkan Kamera dengan
	-
- menekan ()(**(U)**) dua kali.<br>■ Kecepatan pointer: Mengatur kecepatan pointer.<br>■ Output Text-to-speech: Membuat pengaturan suara untuk membaca karakter yang ditampilkan pada handset.
- Membuat pengaturan untuk kunci keamanan.
- 1 Layar beranda  $\blacktriangleright$  [ $\circledast$ ]  $\blacktriangleright$  [Keamanan & Lokasi]
- 2 Pilih item

#### $\blacksquare$  Backup

- Anda dapat mencadangkan data menggunakan akun Google. ● Pastikan untuk mencadangkan data pada ponsel Anda sebelum memperbaiki atau menggantinya.
- 1 Layar beranda  $\blacktriangleright$   $\lceil \bigcircledast \rceil$   $\blacktriangleright$   $\lceil \text{Sistem} \rceil$   $\blacktriangleright$   $\lceil \text{Backup} \rceil$

[Bluetooth] 2 Atur ke On

> ● Layar konfirmasi untuk membuat koneksi mungkin ditampilkan ● Anda mungkin harus memasukkan kode sandi Bluetooth tergantung pada perangkat Bluetooth pihak lain. Selain itu, beberapa perangkat Bluetooth dapat mulai membuat koneksi

● Untuk mencari perangkat Bluetooth: [ █ ] ▶ [Segarkan]<br>● Sentuh [ ਹੈ ] pada perangkat Bluetooth yang dipasangkan untuk mengatur nama dan tujuan dari perangkat Bluetooth pihak lain.

 $3$  Pilih perangkat Bluetooth  $\triangleright$  [SANDINGKAN]

● Saat dalam koneksi stand-by, meskipun permintaan koneksi dari perangkat Bluetooth diterima, koneksi tidak dapat dibuat tergantung

1 Lavar beranda  $\triangleright$  menampilkan "layar daftar aplikasi"  $\triangleright$ [Play Store] • Cari aplikasi SNS lalu instal.

> http://k-tai.sharp.co.jp/support/other/ shm05/manual/index.html \*URL dan konten dapat berubah tanpa

Tata letak layar pemotretan 81 ZI

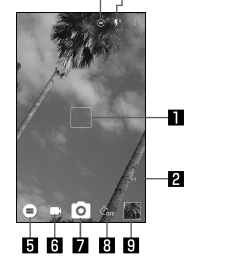

Tanda fokus Sisa jumlah pemotretan (ditampilkan jika tersisa 99 atau kurang) **BER** Beralih kamera depan/belakang **Cahava ponsel** 

- **Mode pemotretan Merekam video**
- Memotret gambar diam
- **Pal** Penghitung mundur (Ditampilkan jika diatur ke On.) **R** Album/Thumbnai

Penyim

Kode keamanan yang digunakan pada handset Untuk kenyamanan penggunaan handset, beberapa fungsi memerlukan kode keamanan. Gunakan kode keamanan dengan benar sesuai dengan

tujuan penggunaan handset sepenuhnya.

● Kode keamanan yang dimasukkan untuk berbagai fungsi dan kode PIN

ditampilkan sebagai [•].

Tindakan pencegahan tentang berbagai kode keamanan

keamanan.

● Pastikan kode keamanan tetap bersifat pribadi. Jika kode keamanan diketahui oleh pihak ketiga dan disalahgunakan, Sharp tidak akan bertanggung jawab atas segala kerugian yang dialami oleh pengguna.

■ Kode PIN

Kode PIN adalah empat hingga delapan digit kode keamanan yang harus dimasukkan untuk mengenali pengguna handset setiap kali kartu SIM nano dimasukkan atau ketika perangkat dihidupkan untuk mencegah penggunaan kartu SIM nano yang tidak berwenang oleh pihak ketiga. Membuat/Menerima panggilan dan pengoperasian perangkat diaktifkan

dengan memasukkan kode PIN.

■ PIN Unlock Key (kode PUK)

● Jika Anda salah memasukkan kode PIN sebanyak tiga kali berturut-turut, kode PIN akan dikunci dan Anda tidak dapat menggunakan kartu SIM nano. Jika ini terjadi, buka kunci kode PIN dengan "PIN Unlock Key" (PUK).

- Menggunakan [Reset ke setelan pabrik]  $\bullet$  Anda juga dapat menghapus data pada kartu microSD sekaligus dengan mengaktifkan [Hapus pula data dalam kartu SD].
- Data berikut akan dihapus. ■ Data yang dibuat, disimpan, atau didaftarkan ■ Konten yang diatur dalam aplikasi "Pengaturan"
- Aplikasi yang diunduh

PIN Unlock Key (kode PUK) angka delapan digit yang digunakan untuk menonaktifkan kunci kode PIN. Anda tidak dapat mengganti kode ini. ● Jika Anda salah memasukkan kode sebanyak 10 kali secara berurutan, kartu SIM nano akan sepenuhnya dikunci. Jika ini terjadi, hubungi Pusat

> J**angan lupakan ponsel Anda ... atau perilaku Anda!**<br>© Saat menggunakan ponsel Anda di tempat umum, jangan lupa untuk selalu bersikap

sopan dan memperhatikan orang lain di sekitar Anda. VEGETABLE

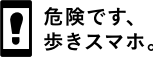

Panggilan Penyewaan Smartphone.

■ Fungsi Bluetooth<sup>®</sup>

Otentikasi sidik jari

Otentikasi sidik jari adalah fungsi otentikasi yang dioperasikan dengan

TEL: 0570-010-616 (hanya dalam bahasa Jepang) Mungkin tidak dapat diakses dari beberapa telepon IP. Jika hal itu terjadi, silakan panggil nomor berikut. TEL: 043-332-9957 (hanya dalam bahasa Jepang) Jam kerja: 9.00 hingga 17.40 (Senin sampai Jumat)

Anda dapat mendaftarkan hingga 5 sidik jari untuk otentikasi sidik jari. ● Jika sensor sidik jari gagal membaca sidik jari Anda, coba lagi

1 Layar beranda  $\blacktriangleright$  [ $\circledast$ ]  $\blacktriangleright$  [Keamanan & Lokasi]  $\blacktriangleright$  [Sidik jari]<br>● Cara lain, Anda dapat mengatur Sidik Jari dari Layar beranda ▶  $[(\circledast)]$   $\triangleright$  [Fungsi Praktis AQUOS]  $\triangleright$  [Sensor sidik jari]  $\triangleright$ 

menggunakan jari yang lain.

[Pengaturan sidik jari].

● Buka kunci layar menggunakan metode yang diatur pada Kunci layar.

3 [SELANJUTNYA]

5 [SELESAI]

4 Sentuh sensor sidik jari dengan ujung jari Anda

● Untuk mendaftarkan sidik jari Anda dengan area yang luas, sentuh sensor berulang-ulang sambil secara bertahap menggeser posisi sentuh sensor hingga indikator persentase mencapai 100%.

● Untuk melanjutkan dan mendaftarkan sidik jari lain, pilih

[Tambahkan yang lain].

● Perhatikan bahwa jika Kunci layar diatur ke [Tidak ada] atau [Geser],

sidik jari terdaftar akan dihapus.

2 [SELANJUTNYA]

1 Saat layar mati, sentuh sensor sidik jari dengan ujung jari Anda pada layar kunci panel sentuh, atau di layar otentikasi sidik jari ● Saat Anda mengoperasikannya saat layar mati, panel sentuh akan terbuka dan layar menyala.

● Jika sidik jari Anda tidak dapat diotentikasi dengan benar, lepaskan dari lalu coba lagi.

#### Bahasa & masukan

Membuat pengaturan untuk bahasa yang ditampilkan di layar, entri karakter,

1 Layar beranda  $\blacktriangleright$  [ $\circledcirc$ ]  $\blacktriangleright$  [Sistem]  $\blacktriangleright$  [Bahasa&

text-to-speech, dll.

masukan] 2 Pilih item

■ Bahasa: Pilih bahasa antarmuka.

Keyboard virtual

• Saat memasukkan teks berbahasa Mandarin, pilih "Google Pinyin Input Chinese (Pinyin)". Jika "Google Pinyin Input Chinese (Pinyin)" tidak tersedia, pilih dari fitur manajeme Untuk beberapa aplikasi (EMOPA, dll.), bahasa tampilan mungkin tidak

#### Handset Terhubung Manual Pengguna di Penggunaan. Perangkat Bluetooth mungkin tidak berfungsi dengan Manual Pengguna

berubah.

- 2 Pilih item
- Cadangkan ke Google Drive: Atur ke On/Off untuk memilih apakah akan mencadangkan ke Google Drive. ■ Akun: Pilih akun Google kemudian buat pengaturan cadangan

untuk aplikasi, log panggilan, dan data handset.

#### Pengambilan Data

Anda dapat mengimpor atau memulihkan data menggunakan kartu

- microSD. ● Data berikut dapat dicadangkan atau dikembalikan dari kartu microSD.
- Buku Telepon ■ SMS
- Jadwal
- Notepad<sup>\*</sup>
- Kamus Pengguna/Pembelajaran (S-Shoin) \* Anda harus mengunduh aplikasi secara terpisah.
- Saat Anda mencadangkan atau memulihkan data menggunakan kartu
- microSD, [Mode pesawat] diatur ke On. ● Jika ruang yang tersedia pada memori handset kurang dari 11 MB,
- Anda tidak dapat mencadangkan data ke kartu microSD. ● Masukkan kartu microSD terlebih dahulu saat akan menggunakannya.
- 1 Layar beranda  $\blacktriangleright$   $\lceil \bigcircledast \rceil$   $\blacktriangleright$   $\lceil \mathsf{Sistem} \rceil$   $\blacktriangleright$   $\lceil \mathsf{Penqambilan} \rceil$ Data]

Anda dapat menghubungkan handset ke perangkat Bluetooth, seperti

headphone, secara nirkabel.

● Komunikasi nirkabel dengan semua perangkat Bluetooth tidak

sepenuhnya dijamin.

Menggunakan fungsi Bluetooth

● Untuk mendaftar atau menghubungkan ke perangkat Bluetooth, Anda mungkin perlu memasukkan kode sandi Bluetooth. Sebelum memulai pendaftaran, tentukan satu hingga enam belas digit nomor. Masukkan nomor yang sama pada handset dan perangkat Bluetooth pihak lain. ● Atur perangkat Bluetooth pihak lain ke status stand-by pendaftaran

1 Layar beranda  $\blacktriangleright$   $\lceil \circledast \rangle$   $\blacktriangleright$  [Perangkat yang terhubung]  $\blacktriangleright$ 

terlebih dahulu.

setelah pendaftaran selesai.

● Anda dapat menghubungkan hingga tujuh perangkat Bluetooth secara benar atau jumlah perangkat Bluetooth yang dapat dihubungkan secara bersamaan dapat berbeda tergantung pada profil. ● Jika gagal membuat koneksi dengan perangkat Bluetooth, Anda mungkin dapat membuat koneksi setelah mendaftar ulang. ■ Ilangian dapat membali henerien estelah mendahan halnyi mengentuk menerima permintaan pendaftaran dan permintaan koneksi dari perangkat Bluetooth lain. Menampilkan layar Bluetooth saat mencari handset dari perangkat

Bluetooth lain.

pada status sinyal dll.

● Untuk detail tentang pengoperasian perangkat Bluetooth pihak lain, baca manual perangkat Bluetooth yang akan digunakan. (Tergantung pada manual, "Cari" dapat digunakan sebagai pengganti "Refresh", dan "Pairing" atau "Pendaftaran Perangkat" dapat digunakan sebagai

● Atur kunci layar ke item selain [Tidak ada] atau [Geser].

ganti "Pengaturan Pasangan".)

Anda dapat menggunakan SNS dengan menginstal Facebook dan aplikasi SNS lainnya dari Google Play.

• Atur akun Google terlebih dahulu.

2 Luncurkan Facebook

3 Login ke akun Facebook Anda

#### • Jika Anda memiliki akun Facebook, masukkan nama akun dan kata sandi

Anda untuk login. • Jika Anda tidak memiliki akun Facebook, daftar dengan "Buat Akun Baru". \*Logo Facebook dan Facebook adalah merek dagang atau merek dagang terdaftar dari Facebook, Inc.

> Manual Pengguna (dalam format PDF) Manual Pengguna terbaru (bahasa Jepang) dapat diunduh.

pemberitahuan sebelumnya.

Anda dapat memotret foto diam dan video. Anda juga dapat beralih pengaturan kamera sesuai dengan subjek yang Anda potret.

Kamera ● Jika Anda memiliki beberapa perangkat Android™ yang menggunakan akun Google yang sama, Anda dapat mengunduh aplikasi yang dibeli ke semua perangkat tanpa biaya tambahan. ● Perhatikan bahwa Sharp tidak memberikan bantuan apa pun untuk pembelian aplikasi, pengembalian dana, dll. dari Google Play.

> ● Ikon untuk mengubah pengaturan ditampilkan di bagian atas layar tergantung pada mode pemotretan. Sentuh ikon untuk mengubah pengaturan.

#### ■ Melepas instalasi aplikasi

- 1 Di layar Google Play,  $\equiv$   $\blacktriangleright$  [Aplikasi & game saya] 2 **ITERINSTAL**
- 3 Pilih aplikasi untuk melepas instalasi
- $4$  [UNINSTAL]  $\triangleright$  [Oke]

Menggunakan SNS (Facebook dll.)

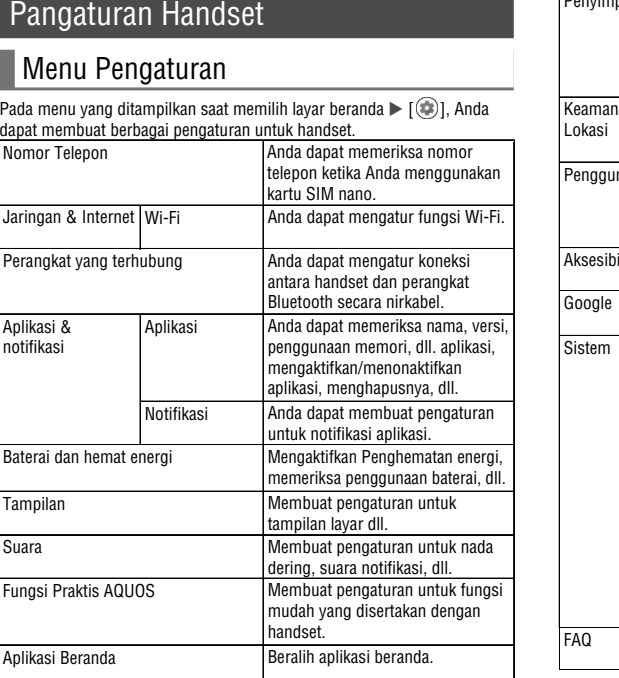

- Kunci layar: Membuat pengaturan untuk metode pembukaan kunci panel sentuh saat daya atau tampilan dihidupkan, atau notifikasi mana yang akan ditampilkan pada layar kunci panel sentuh.
- Sidik jari: Mendaftarkan sidik jari Anda yang akan digunakan untuk otentikasi sidik jari. Mendaftarkan sidik jari Anda untuk membuka
- Kunci layar dengan otentikasi sidik jari. Smart Lock: Atur untuk membuka kunci panel sentuh dengan menggeser saat Kunci layar diatur ke item selain [Tidak ada] atau [Geser] dan handset mengonfirmasi tempat, perangkat, wajah yang tepercaya, dll.
- Enkripsi & kredensial: Konfirmasikan bahwa smartphone terenkripsi.
- Sandi terlihat: Saat Anda memasukkan kode PIN dll., Anda dapat menampilkan karakter yang dimasukkan sebelum berubah menjadi
- [•]. Aplikasi admin perangkat: Mengatur fungsi manajemen perangkat untuk aplikasi. Beberapa aplikasi mungkin tidak tersedia jika fungsi manajemen perangkat dinonaktifkan.
- Pin ke layar: Membatasi penggunaan aplikasi selain yang dipilih. ■ Aplikasi dengan akses penggunaan: Mengatur aplikasi yang dapat mengakses data riwayat penggunaan aplikasi.
- - titik atau lebih.
		- dan simbol setengah lebar.
			- tertentu sesuai dengan berapa kali Anda salah memasukkan pola, nomor kunci, atau kata sandi.
			- 10 kali berturut-turut: 30 detik
			- Setelah Anda salah memasukkan pola, nomor kunci, atau kata sandi 10 kali berturut-turut, Anda tidak akan dapat memasukkan pola, nomor kunci, atau kata sandi selama 30 detik setiap kali Anda salah memasukkan pola, nomor kunci, atau kata sandi. Setelah kunci layar
			- Membuka kunci layar saat mengaktifkan handset ● Jika Anda mengatur Kunci layar ke item selain [Tidak ada] atau
			- daya dihidupkan. atau 20 kali berturut-turut saat Anda menyalakan daya dan mencoba membuka kunci layar, Anda tidak akan bisa memasukkan pola, kunci nomor, atau kata sandi sampai menghidupkan daya kembali. Jangan lupa metode buka kunci yang Anda atur, karena handset akan diinisialisasi jika Anda salah memasukkan pola, nomor kunci, atau
	-
- データ取り込み: Mengimpor data menggunakan kartu microSD
- atau fungsi Bluetooth. ■ SDカードにデータ保存<sup>・</sup>Menvimpan data pada kartu microSD Pengenalan Fungsi: Buka situs web AQUOS. Anda dapat mempelajari cara menggunakan fungsi dengan melihat tutorial
	-
- Menvimpan file cadangan

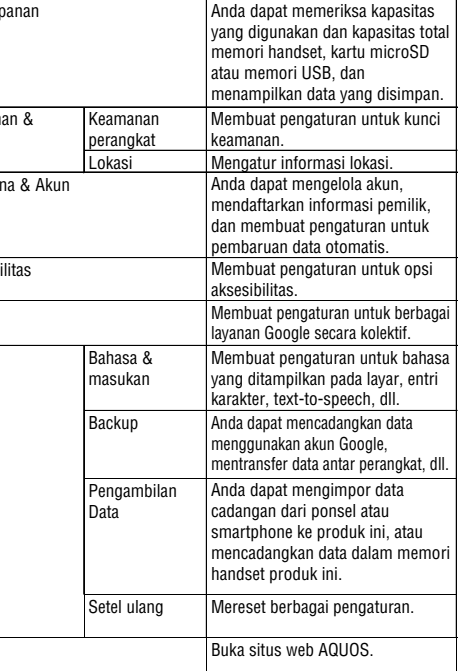

 $-30$  - 31 -  $-31$  -  $-32$  -  $-33$  -  $-33$  -  $-34$  -  $-35$  -

2 Pilih item

- 1 Layar beranda  $\blacktriangleright$  [ $\circledast$ ]  $\blacktriangleright$  [Sistem]  $\blacktriangleright$  [Pengambilan Data]
- 2 [SDカードにデータ保存]
- 3 Pilih kategori data yang akan disimpan ● Jika Anda memilih [Buku Telepon], layar untuk memilih akun yang akan disimpan ditampilkan. Ikuti petunjuk pada layar.
- $4$  [Simpan]  $\triangleright$  [YA]
- 5 [完了]
- Anda tidak dapat menyimpan data saat tingkat baterai tidak mencukupi. ■ Memulihkan file cadangan
- 1 Layar beranda  $\blacktriangleright$  [  $\odot$  ]  $\blacktriangleright$  [Sistem]  $\blacktriangleright$  [Pengambilan
- Data]
- 2 [データ取り込み]
- 3 Pilih perangkat untuk mengimpor data
- Ikuti petunjuk di layar. 4 [取り込む]
- 

video.

#### Reset berbagai pengaturan.

- 1 Layar beranda  $\blacktriangleright$  [ $\circledast$ ]  $\blacktriangleright$  [Sistem]  $\blacktriangleright$  [Setel ulang] 2 Pilih item
- Setelan jaringan diatur ulang: Mereset semua pengaturan jaringan ■ Setel ulang pref aplikasi: Mereset semua pengaturan aplikasi.
- Reset semua: Mereset semua data dalam memori handset

 $-42$  - 44 -  $-43$  -

#### Pertanyaan

**Pusat Panggilan Penyewaan Smartphone** 

#### Sharp Corporation

Kantor Pusat: 1 Takumi-cho, Sakai-ku, Sakai City, Osaka 590-8522, Japan Unit Bisnis Komunikasi Seluler: 2-13-1 Hachihonmatsu-Iida, Higashi-Hiroshima City, Hiroshima 739-0192, Japan

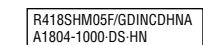

■ 好ない<br>公式のない<br>■ 公式のない

(tidak termasuk hari libur nasional dan libur perusahaan)

- \* Hanya tersedia di Jepang.
- \* Silakan hubungi personel yang bertanggung jawab di bagian kontak dari kontrak perusahaan.